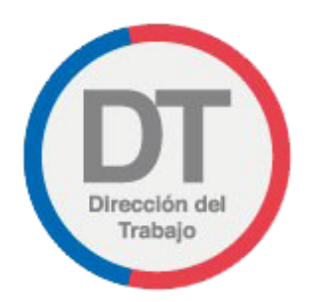

## Guía rápida **Registro de Comité Paritario de Higiene y Seguridad**

## **Registro de comité paritario de higiene y seguridad**

Permite a los empleadores y/o empleadoras que tengan contratados más de 25 trabajadores y/o trabajadoras cumplir con la obligación de registrar en el sitio web de la Dirección del Trabajo la constitución del comité paritario de higiene y seguridad.

Para acceder al "Registro de comité paritario de higiene y seguridad", los empleadores y empleadoras deben ingresar a "Oficina de Partes Virtual" mediante el menú "Trámites y servicios".

**Importante:** el Empleador Persona Jurídica actúa a través de su(s) representante(s) laboral(es) electrónico(s).

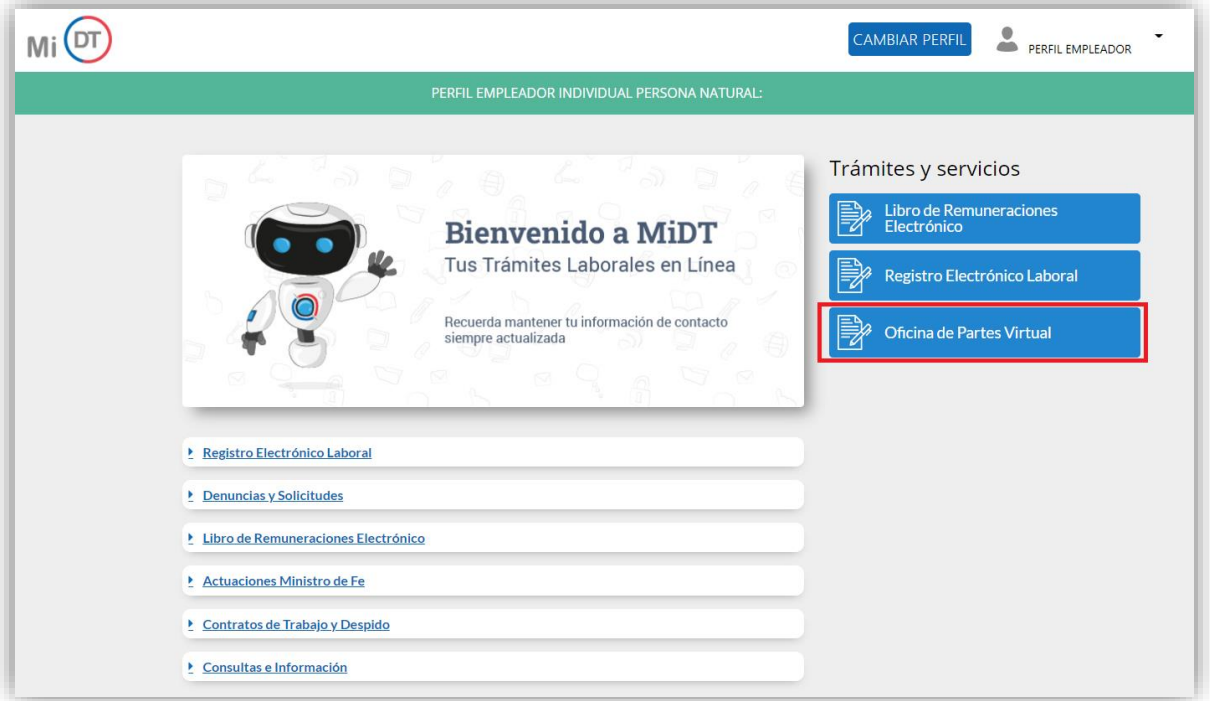

El usuario debe seleccionar el botón **ubicado en la tarjeta (card)** denominada "Comité Paritario de Higiene y Seguridad".

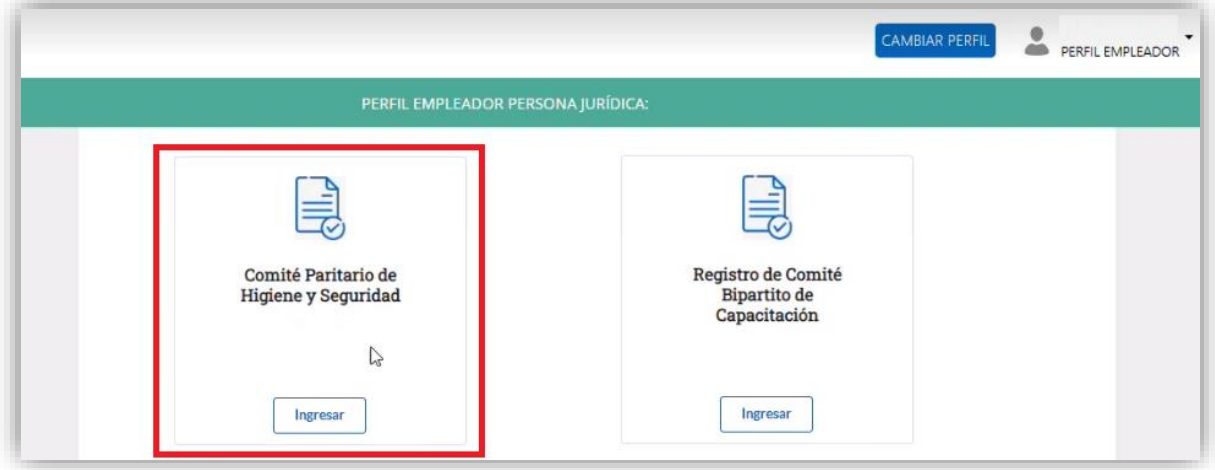

Posteriormente, se consulta al usuario si posee comités paritarios de puerto o de muellaje contenidos en el Decreto Supremo N°3 de 2015, ya que estos deben ser registrados en la plataforma denominada "Sistema de Control de Cumplimiento de la Normativa Laboral Portuaria" (SCCNLP), a la cual puede acceder seleccionando el botón siposeo.

Para realizar el "Registro de comité paritario de higiene y seguridad" debe seleccionar el botón Continuar registro .

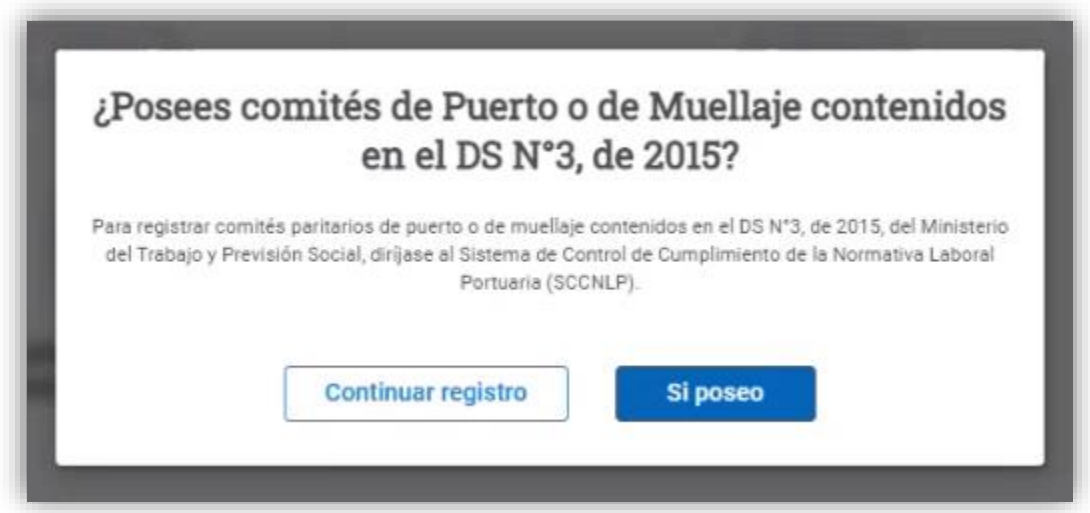

El usuario debe seleccionar el botón **Registrar** ubicado en la tarjeta (card) denominada "Registro de nuevo Comité Paritario de Higiene y Seguridad".

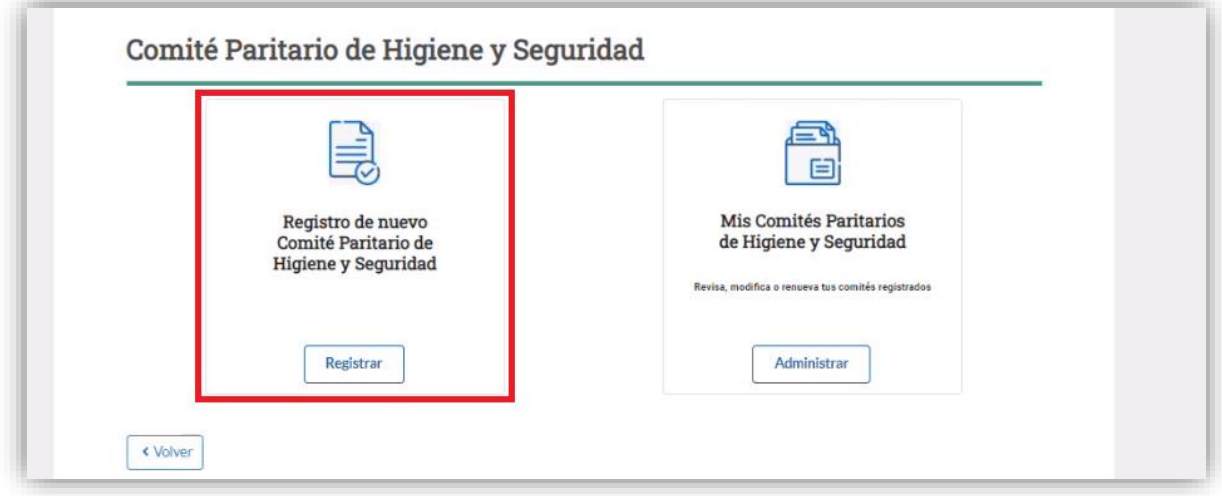

Al ingresar, el usuario puede revisar la información de identificación del solicitante, indicada en la sección "Antecedentes del Empleador", datos que son obtenidos desde el Servicio de Impuestos Internos (SII) y el Servicio de Registro Civil e Identificación (SRCeI).

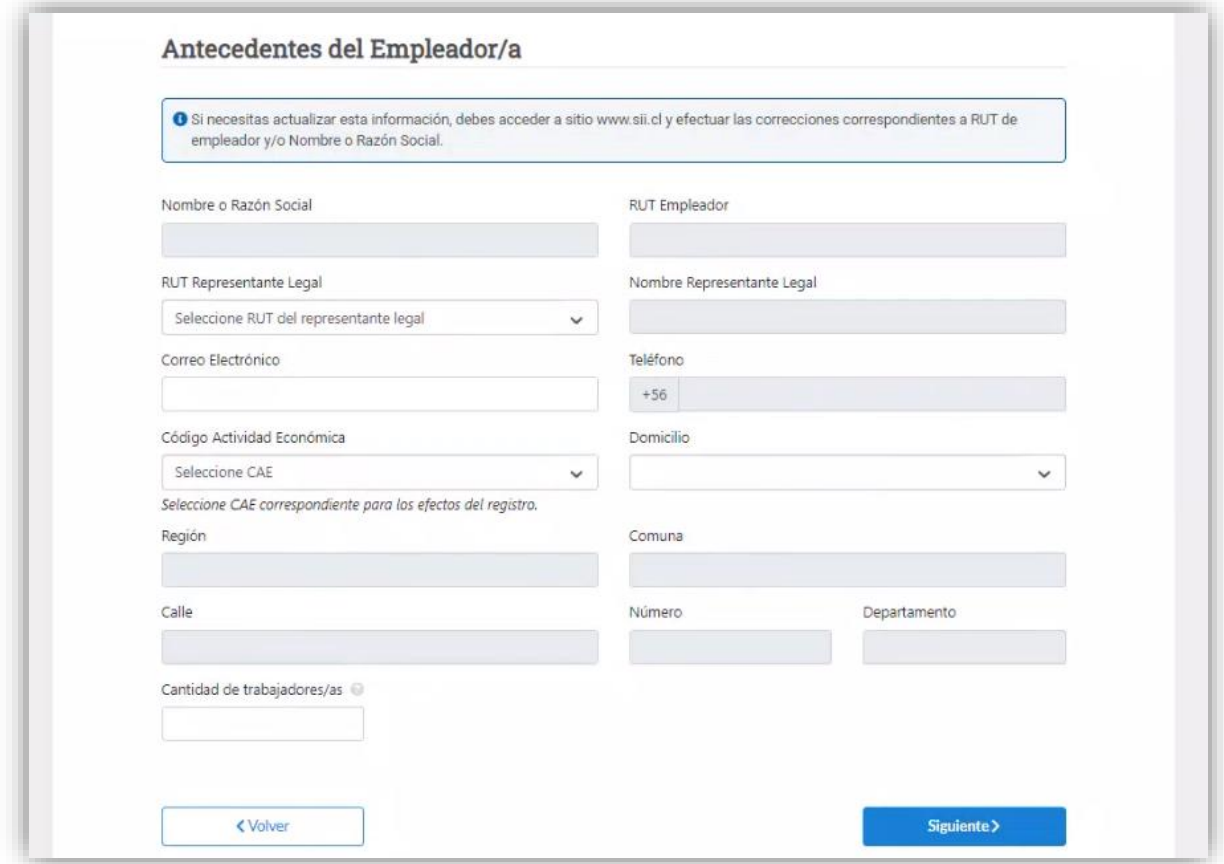

En la sección "Antecedentes del Comité" debe ingresar el tipo de comité y aceptar la Declaración jurada, para lo cual debe activar el botón  $\blacksquare$ .

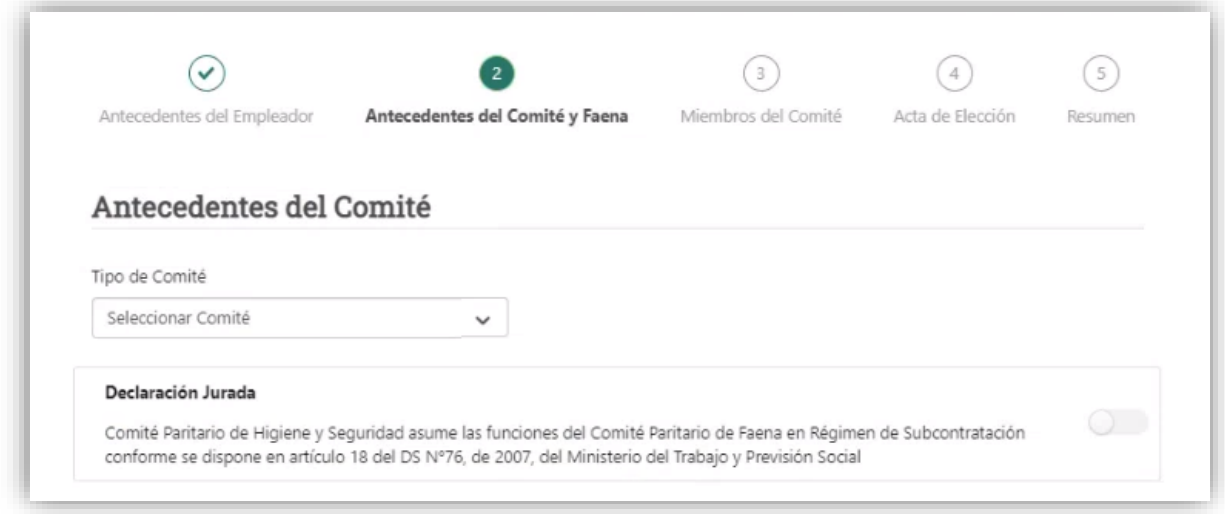

En la sección "Antecedentes de la Faena, Sucursal o Agencia" debe indicar la región, comuna y dirección de la faena, agencia o sucursal, además de indicar la cantidad de hombres y mujeres.

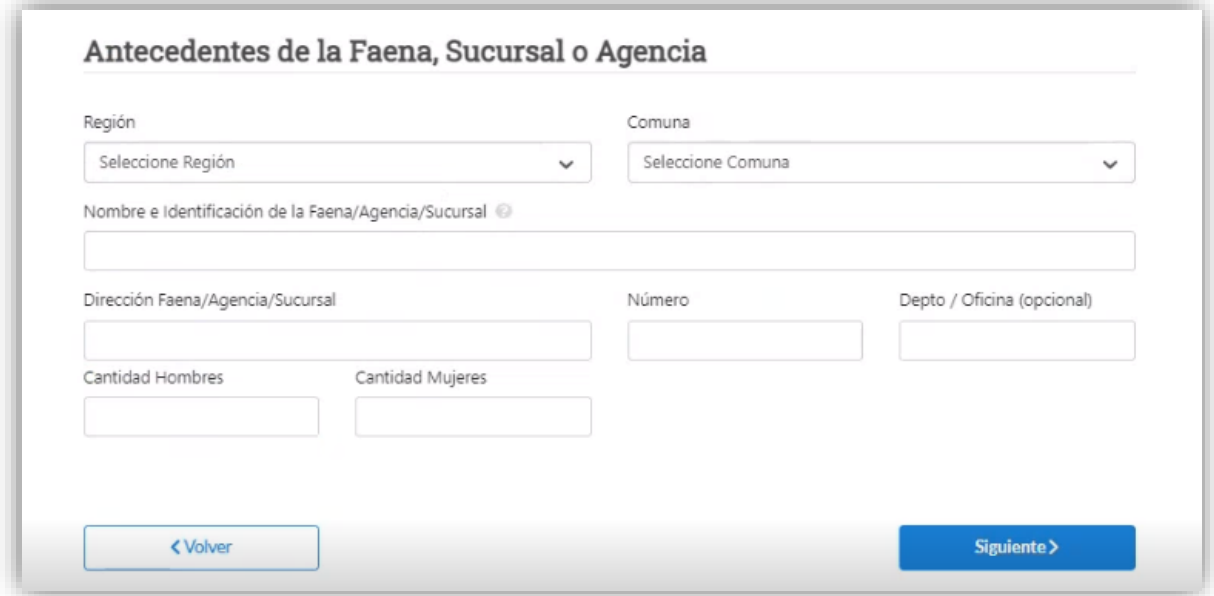

En la sección "Datos de Elección" debe indicar la modalidad de votos y la fecha del acto eleccionario.

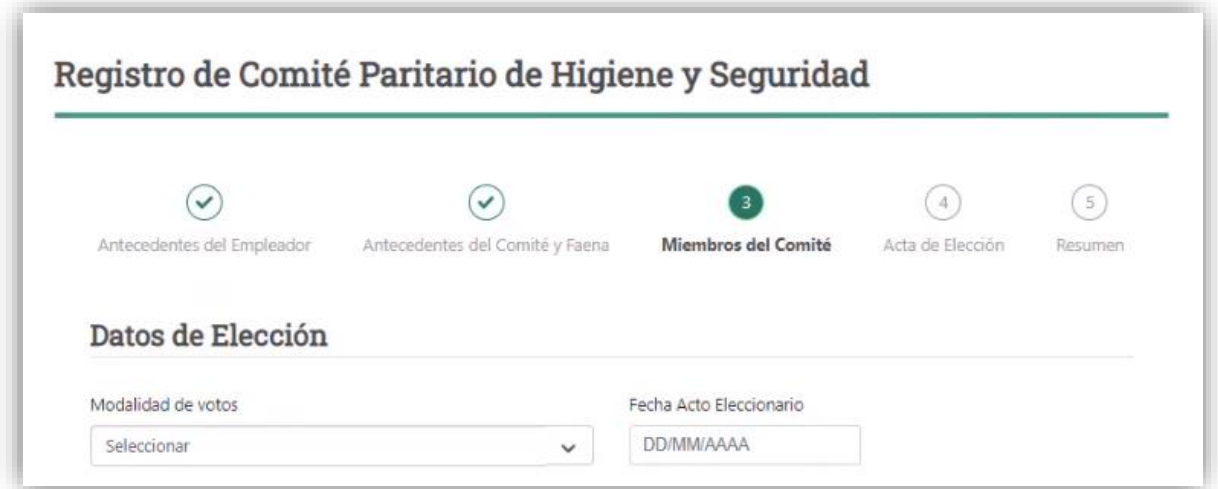

Luego, en la sección "Nómina de Elección" debe ingresar los representantes del empleador o empleadora y de los trabajadores y trabajadoras, indicando para cada uno el tipo de documento de identificación RUT o DNI, tipo de representante y categoría del representante, posteriormente debe seleccionar el botón + Agregar Miembro

Para los trabajadores o trabajadoras que posean DNI, se debe ingresar el Nombre y Apellido.

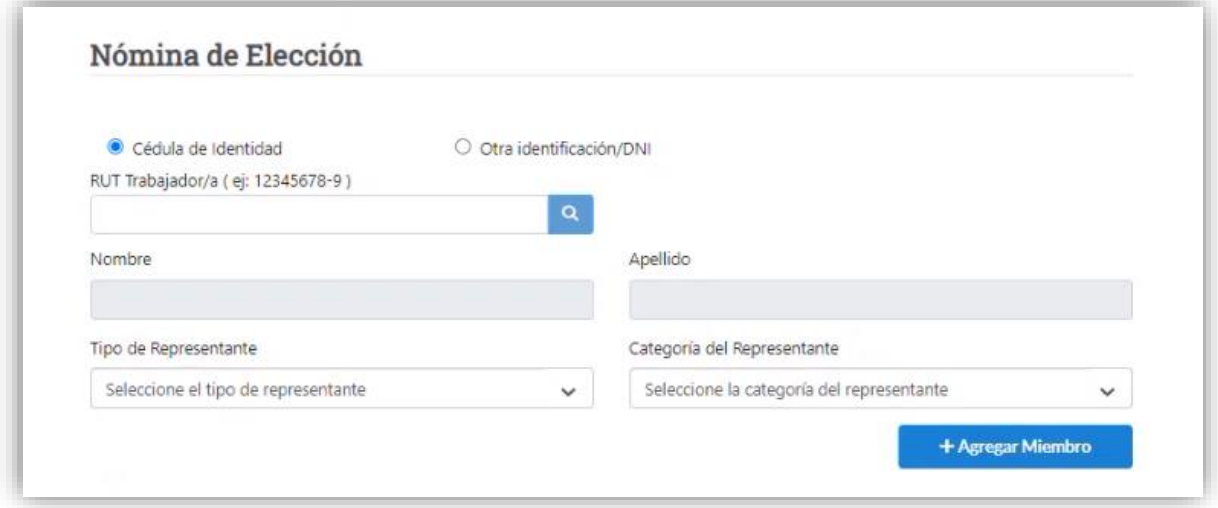

Según el tipo de representante seleccionado anteriormente, los trabajadores o trabajadoras registrados serán incorporados en las secciones "Resultado Elección Empresa" y "Resultado Elección Trabajadores", donde podrán visualizar el listado de personas registradas o eliminar un representante en caso de equivocación.

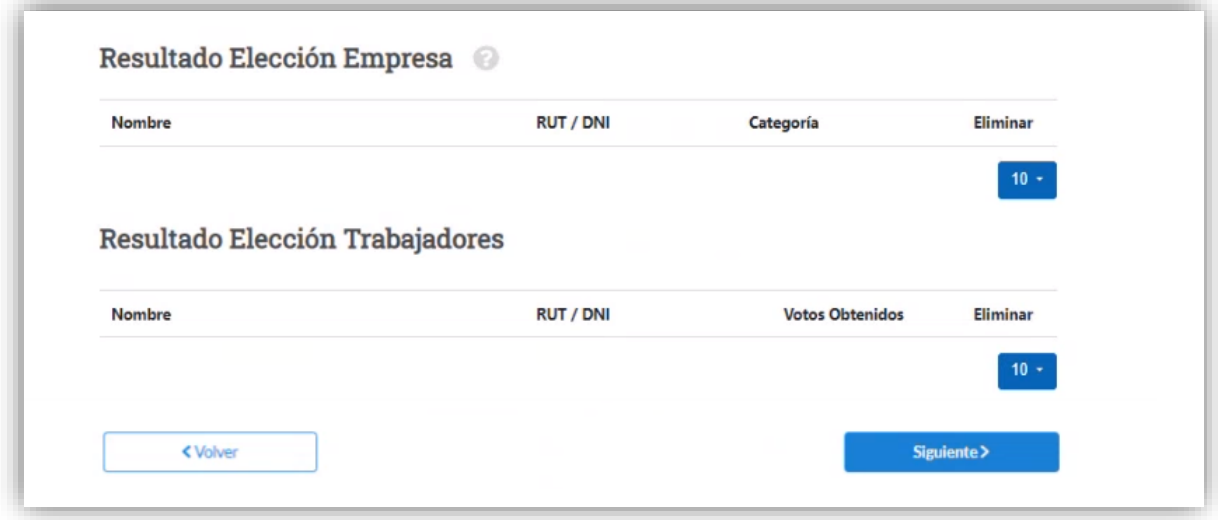

Luego, el empleador o empleadora verá el listado de los "Miembros del Comité (Empresa)".

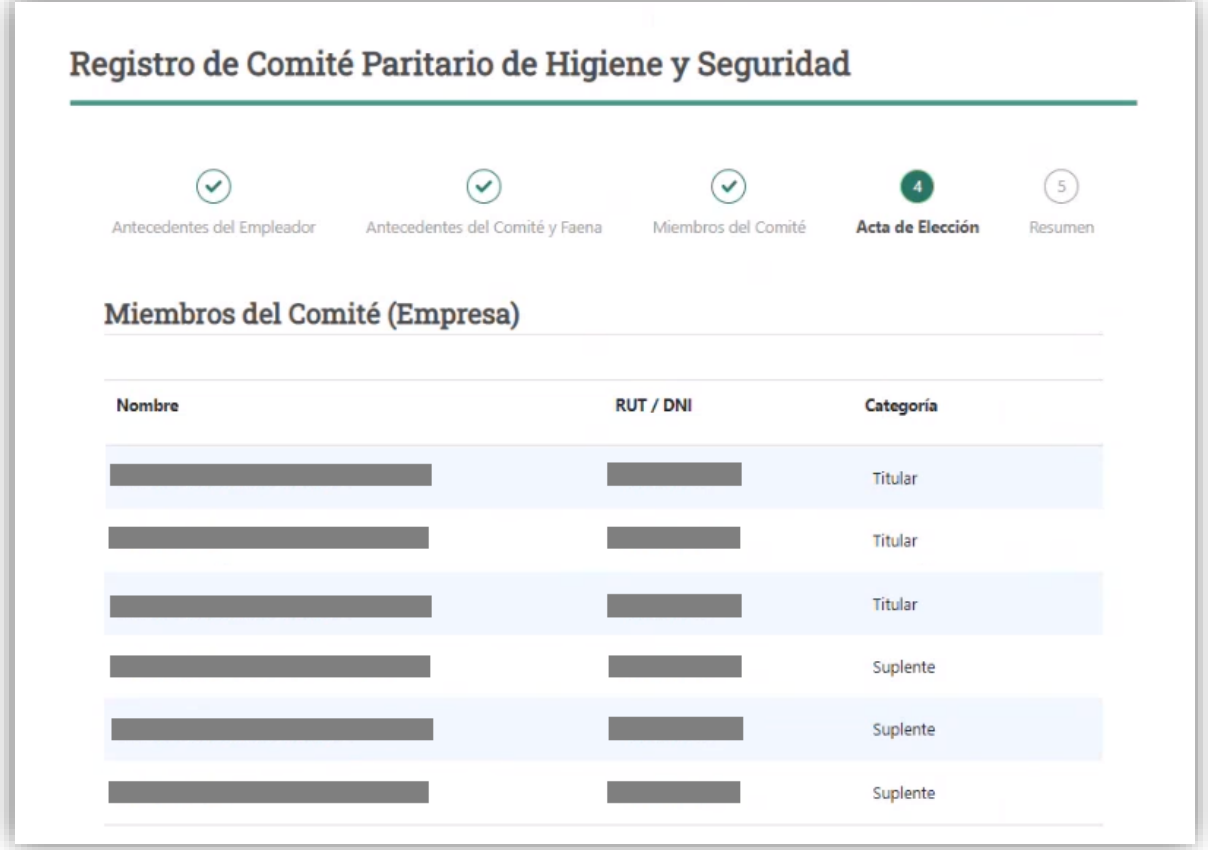

En la sección "Miembros del Comité (Trabajadores/as)" tendrá que indicar los trabajadores o trabajadoras que serán titulares y suplentes

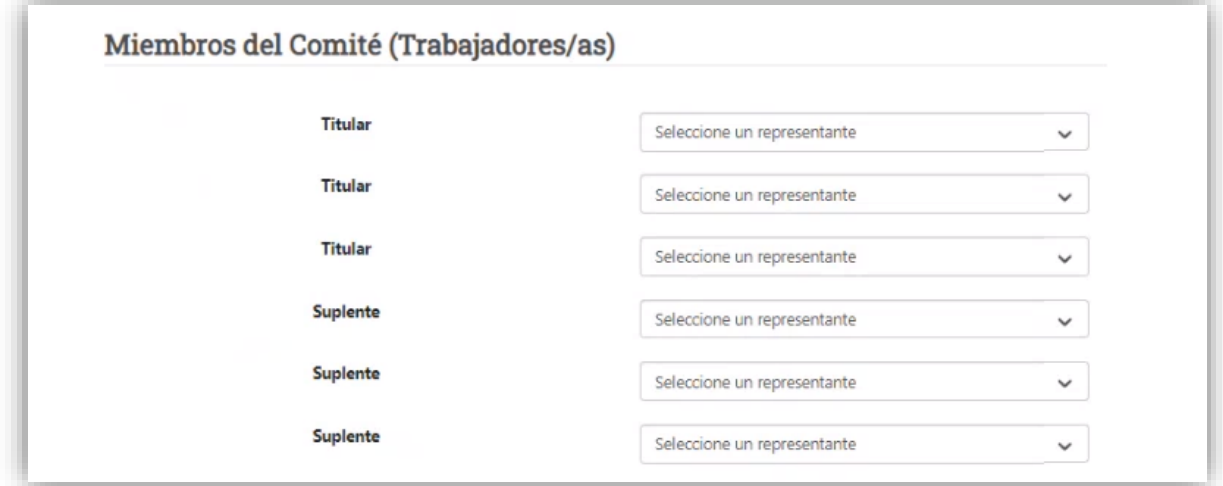

Posteriormente se debe ingresar los trabajadores o trabajadoras que tendrán cargo de presidente/a, aforado/a y secretario/a.

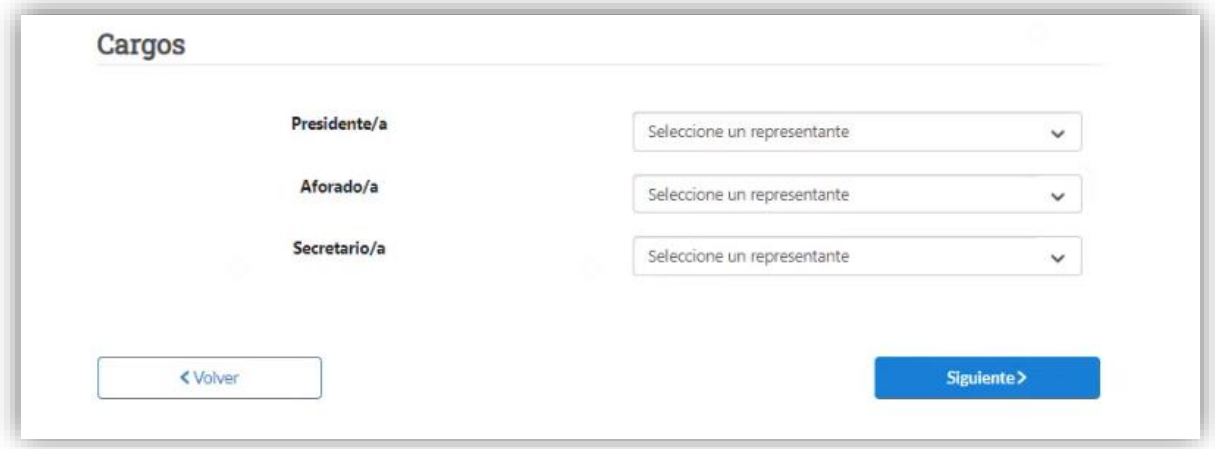

Se desplegará un borrador del comprobante de registro de comité paritario de higiene y seguridad con el detalle de la información incorporada en el formulario.

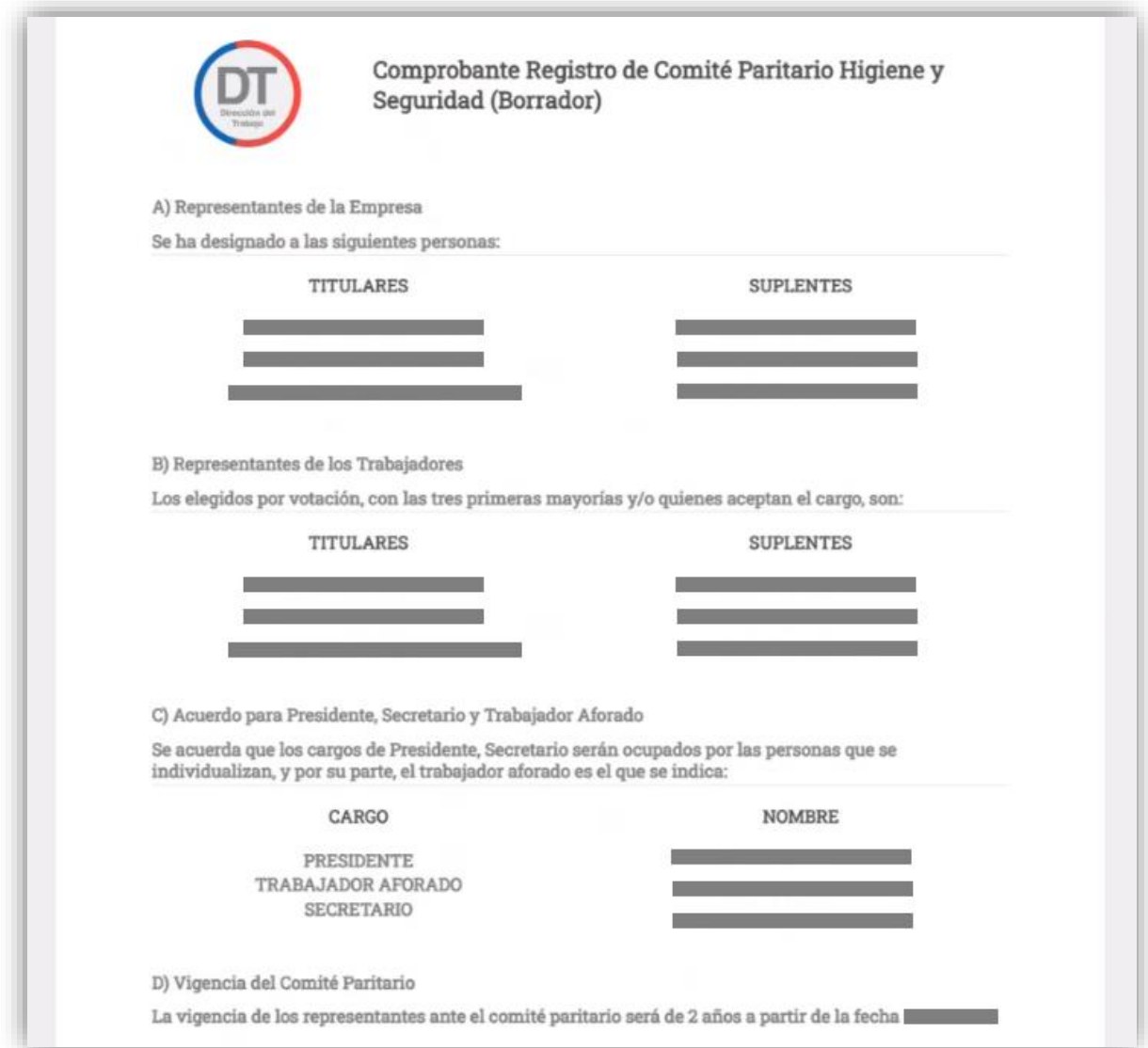

Luego el usuario debe activar el botón **para declarar que la información incorporada en el** registro es veraz, esto en virtud de lo dispuesto en el artículo 210 del Código Penal.

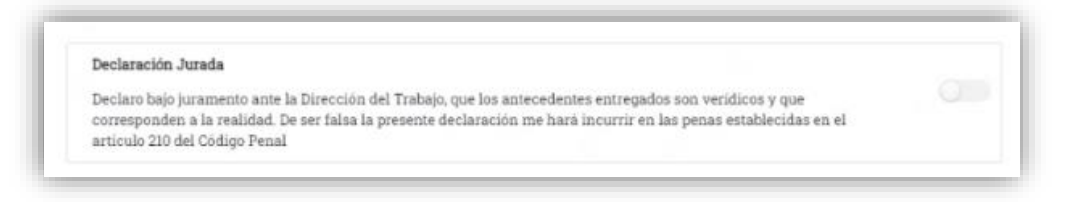

Posteriormente, el usuario debe presionar el botón **para cargar el registro de comité** paritario de higiene y seguridad en el sitio web de la DT.

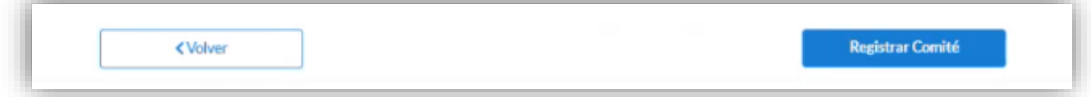

Se desplegará un mensaje indicando que el comité paritario de higiene y seguridad fue ingresado correctamente.

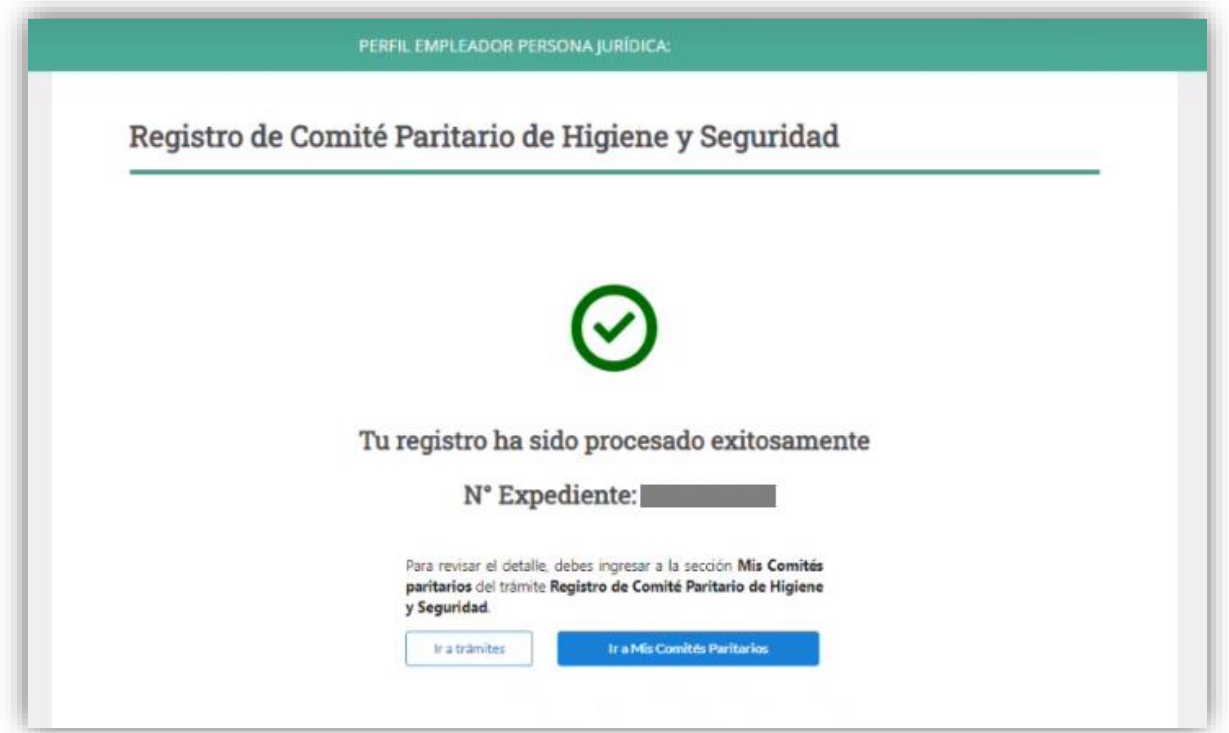

Además, el usuario recibirá el siguiente correo electrónico a través del cual se confirma el registro exitoso del comité paritario de higiene y seguridad.

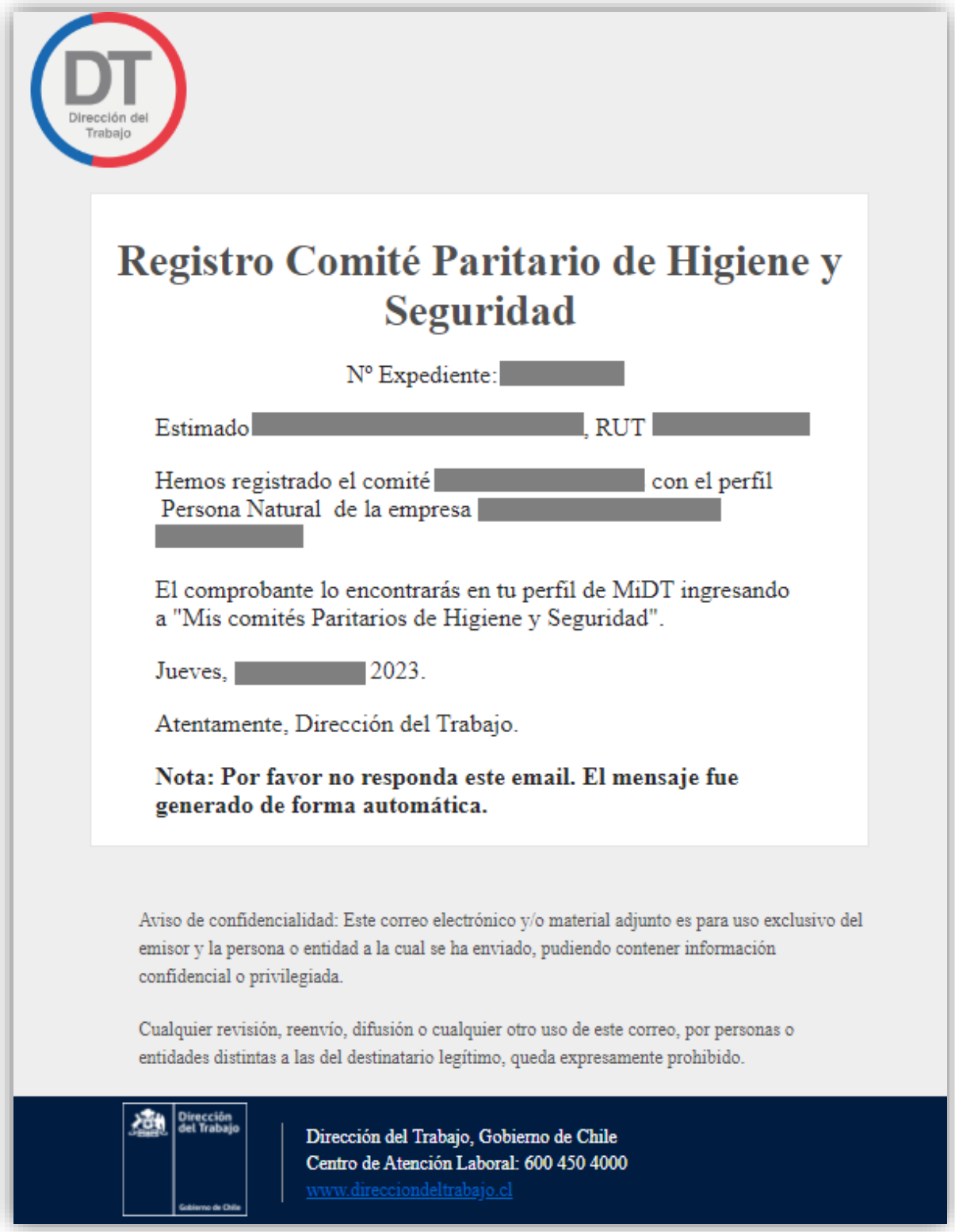

El usuario podrá revisar el historial de registros, para lo cual debe seleccionar el botón  $\Box$  Administrar ubicado en la tarjeta (card) "Mis Comité Paritarios de Higiene y Seguridad".

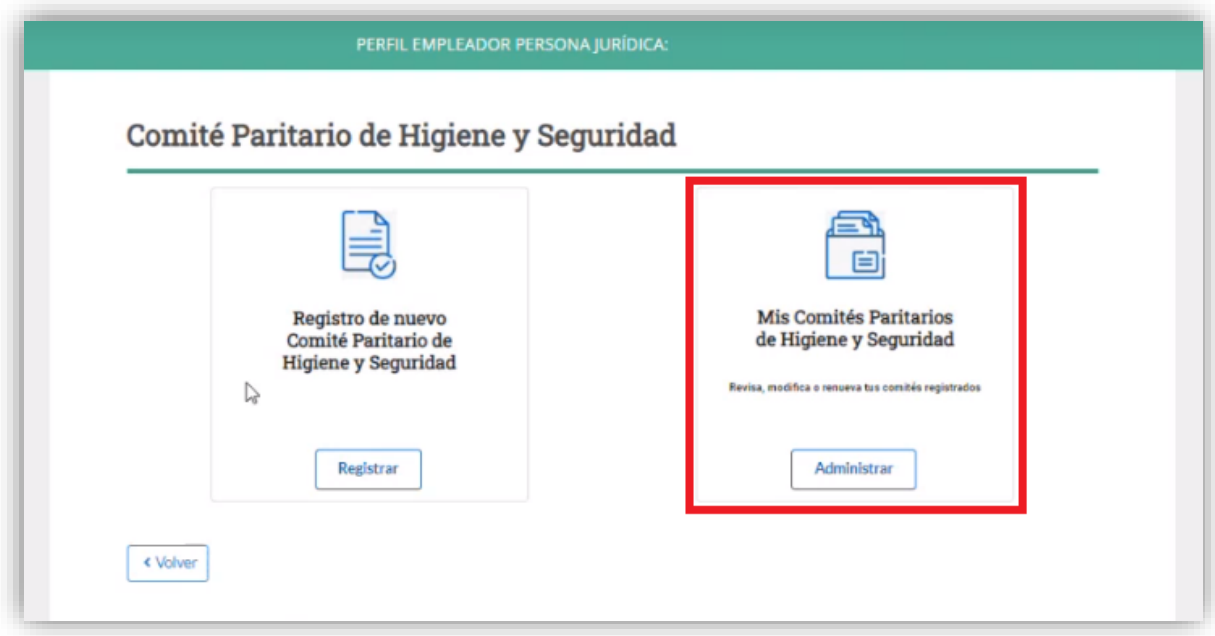

El usuario al acceder al historial puede realizar la búsqueda por el nombre de la faena o número de expediente.

En caso de querer visualizar todos los registros, debe activar el botón  $\Box$  "Mostar Todos".

En la columna "Acciones" se encuentra la opción "· a través de la cual puede ver y descargar el comprobante del registro de comité paritario de higiene y seguridad.

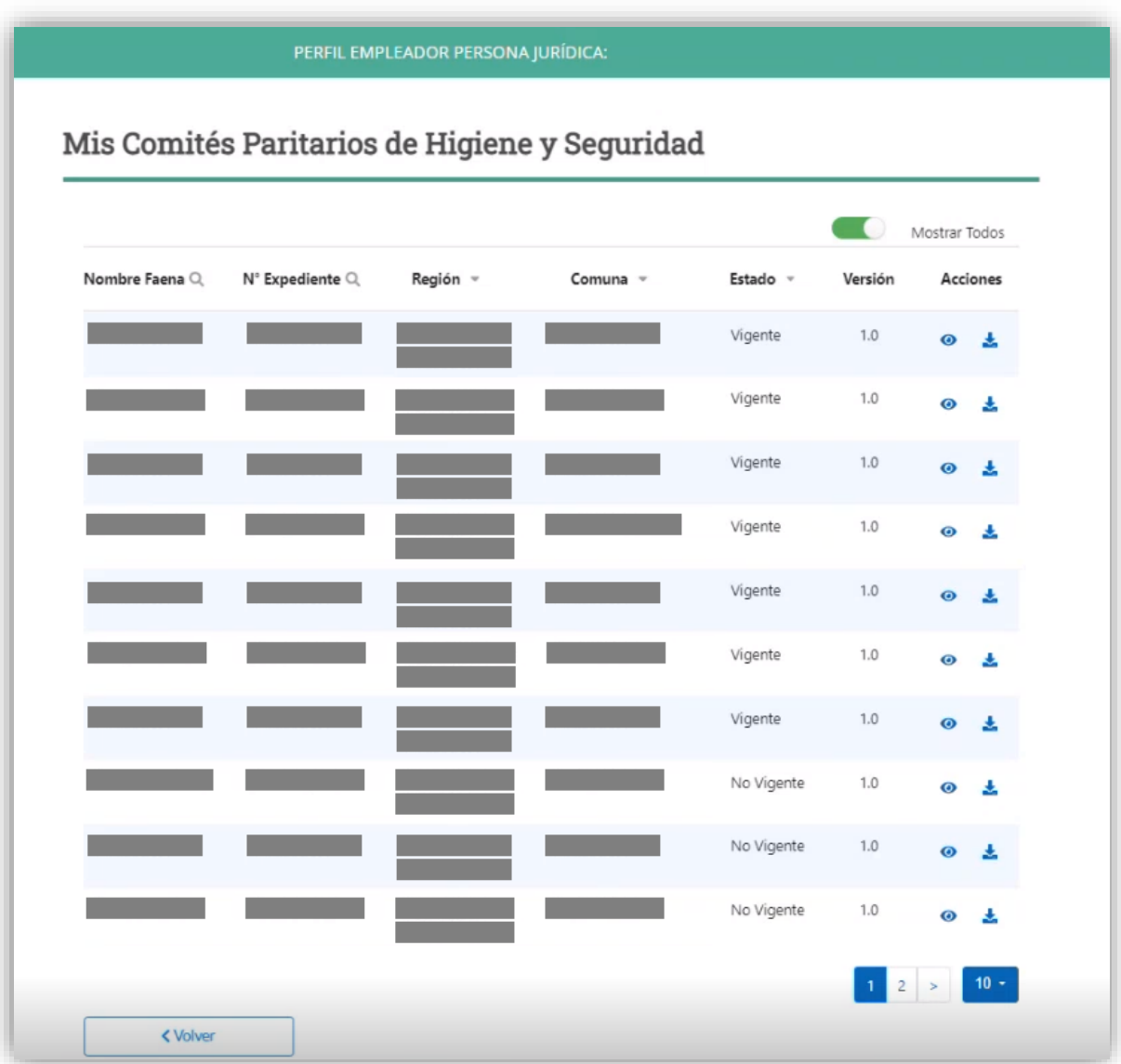

El comprobante del registro de comité paritario de higiene y seguridad indica la fecha y hora de emisión, número de expediente, representantes de la empresa, representantes de los trabajadores y trabajadoras, nombre, cargo (presidente, secretario y trabajador aforado) y vigencia del comité.

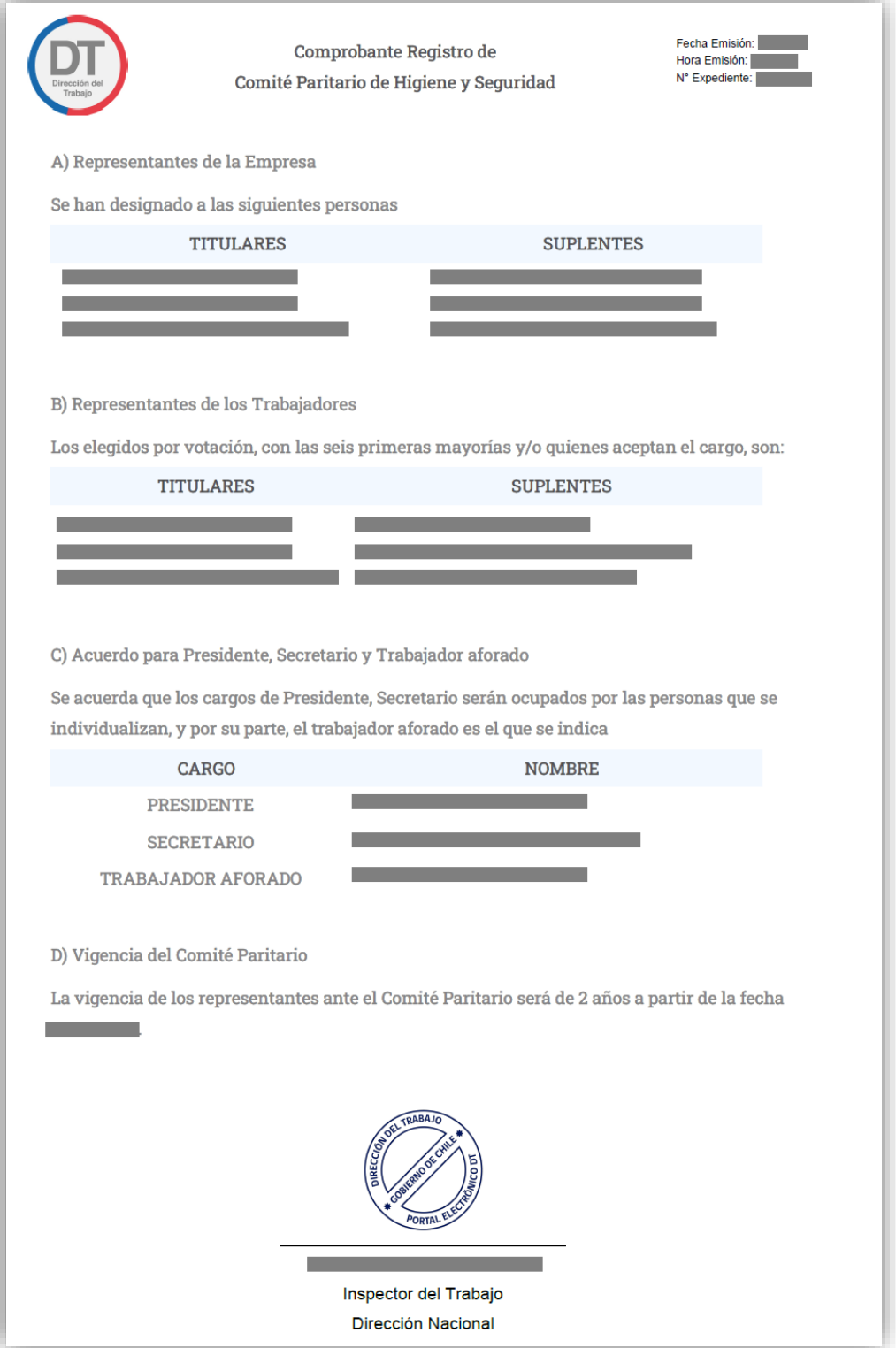